Guida per studenti marzo 2020

COME CARICARE UN COMPITO SU CLASSROOM

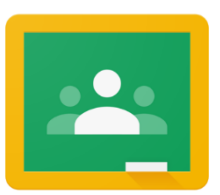

Per accedere alla classroom entrare nel proprio account:

nome.cognome@icsantomobono.edu.it

e cliccare in alto a destra accedere alle APP

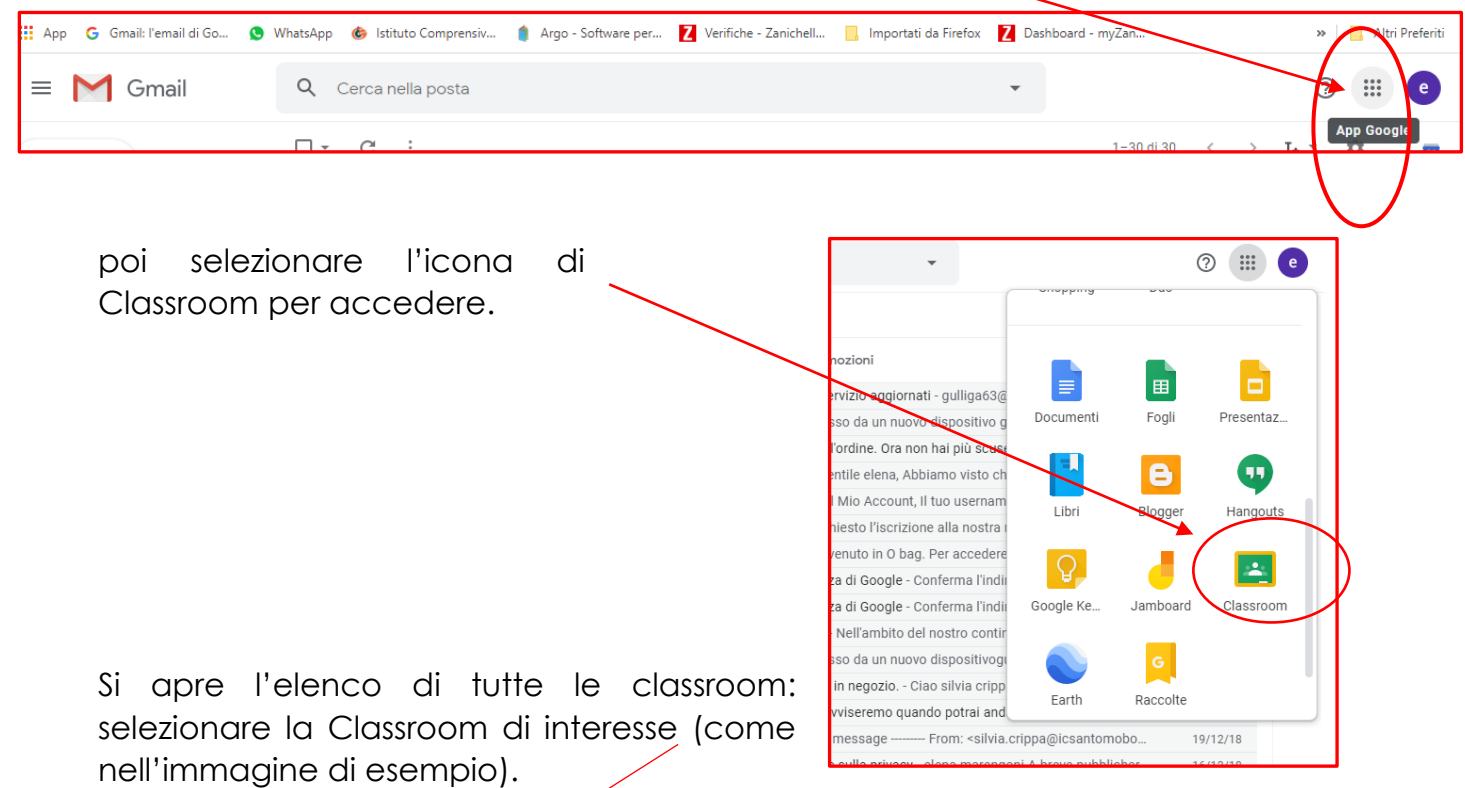

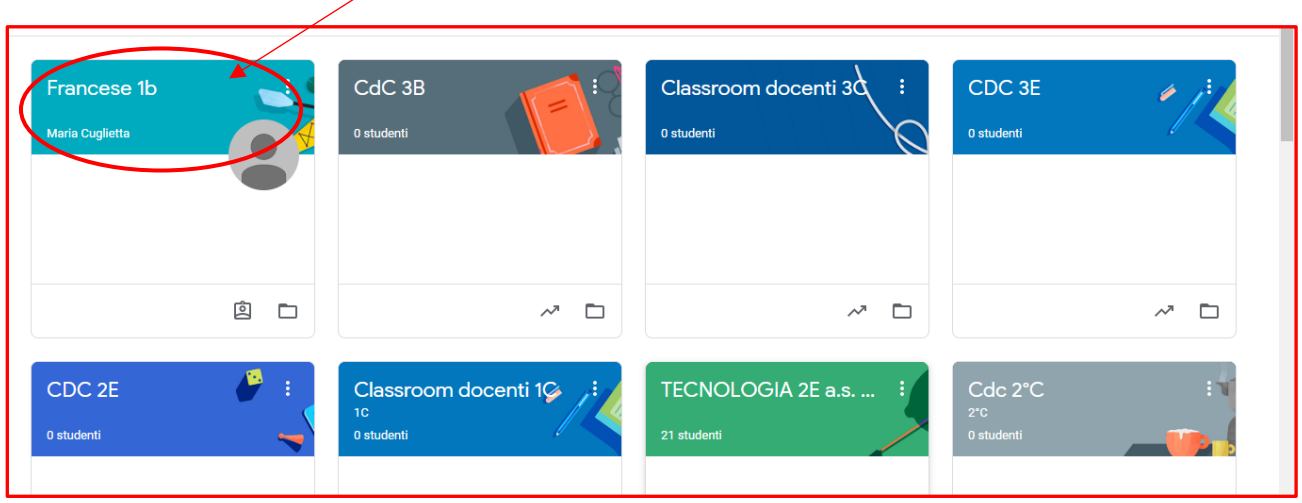

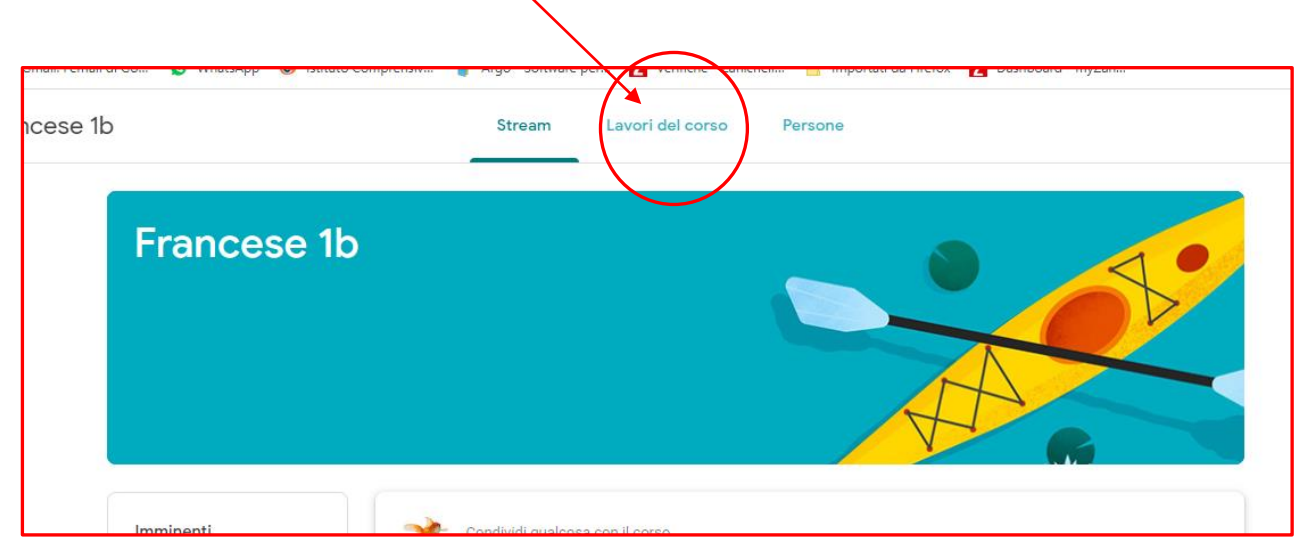

Nella Home page selezione **"Lavori del corso"**

Nell'elenco dei compiti assegnati **SCEGLIERE (cliccare)** quello a cui si vuole rispondere (nell'immagine un esempio)

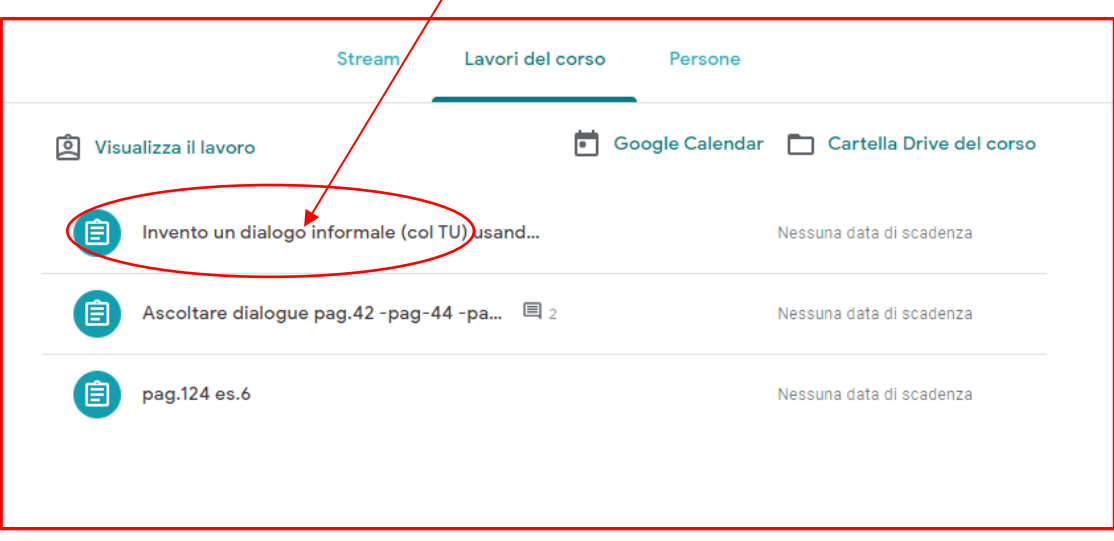

e nella finestra che si apre selezionare **"Visualizza compito"**

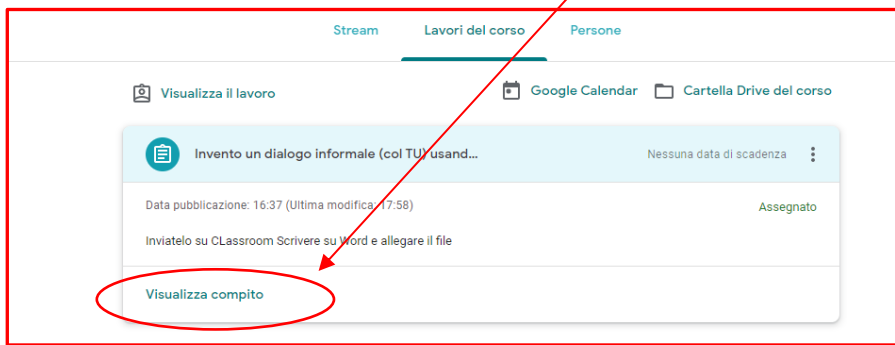

Selezionare **"+ Aggiungi o crea"**

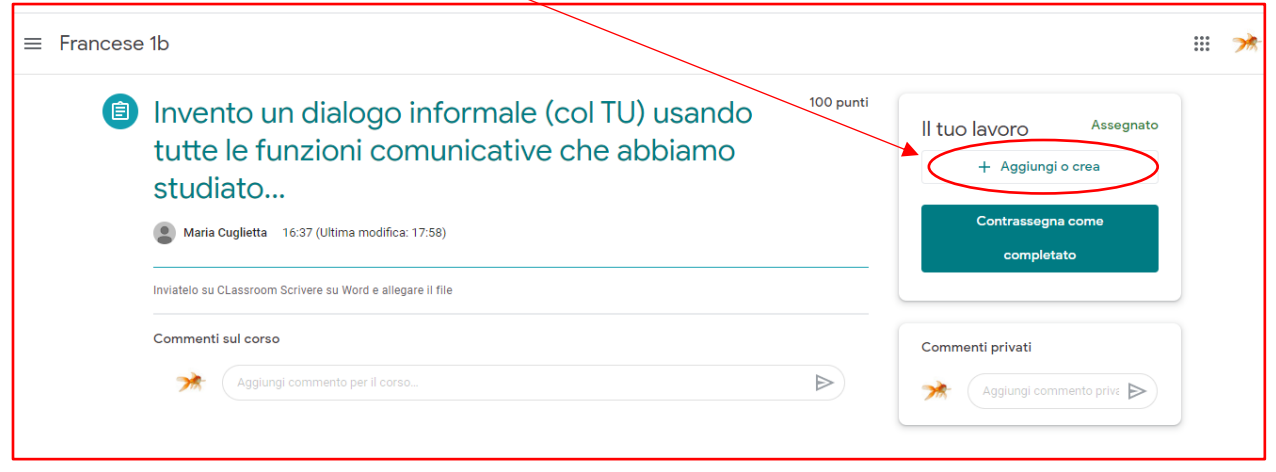

Scegliere il **TIPO** di documento che si intende produrre:

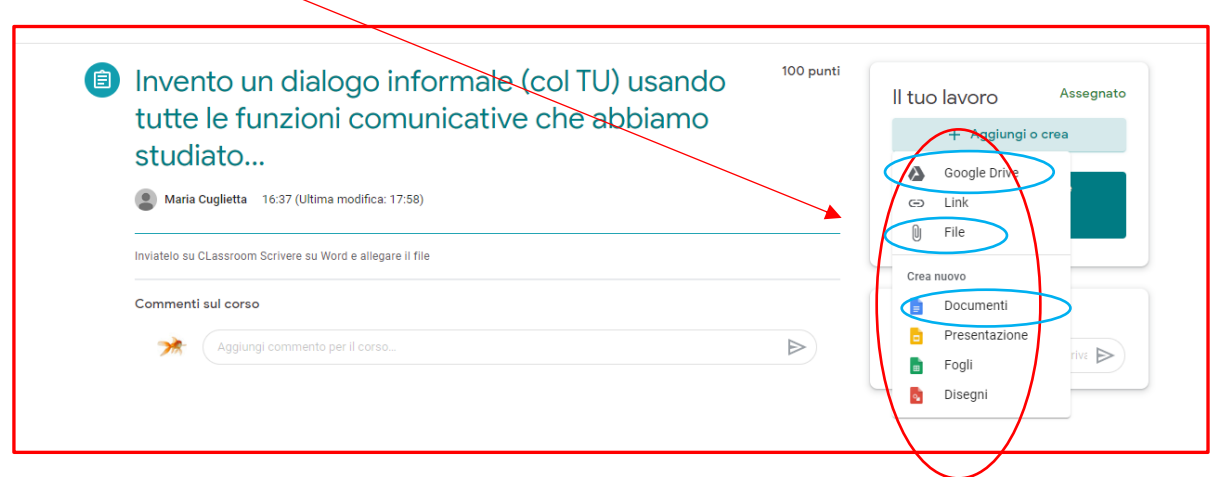

**FILE:** per allegare una immagine (per esempio un disegno che in precedenza è stato scansionato o fotografato; si possono caricare fotografie importate da cellulare)

**DOCUMENTI:** per scrivere un testo

**GOOGLE DRIVE:** per inviare qualsiasi documento che in precedenza è stato caricato in Drive

Dopo aver predisposto il documento da inviare ( per esempio dopo aver scritto una lettera, una descrizione, un testo ecc ....) selezionare **"Consegna"** per inviare il documento all'insegnante.

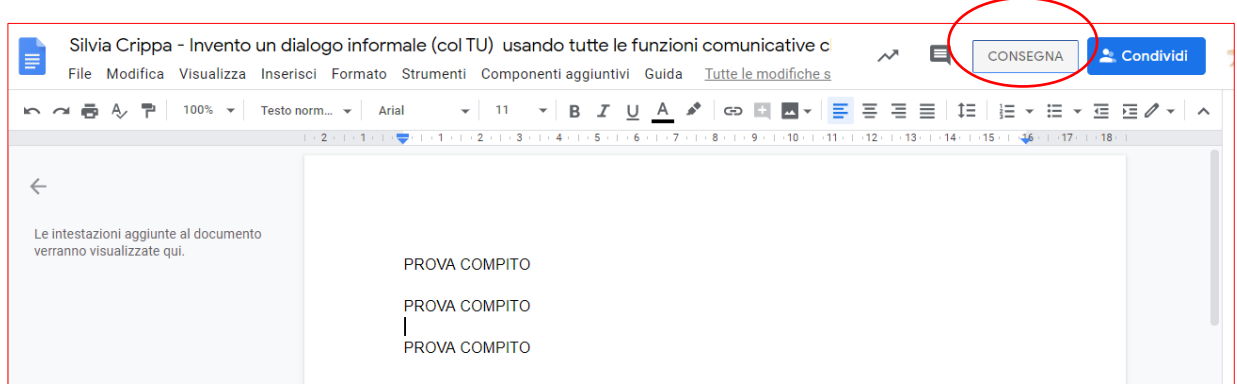

e poi confermare **"Consegna"** per inviare il lavoro all'insegnante.

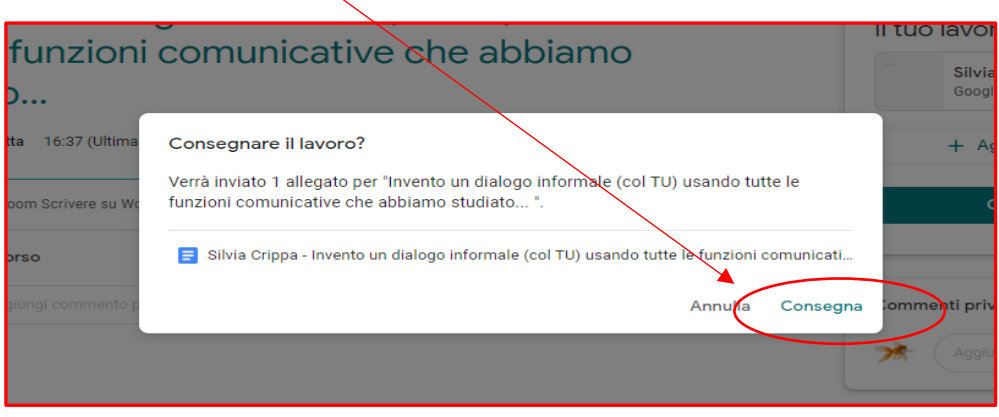

**Dopo l'invio** del compito è possibile aggiungere parti o inserire correzioni: per fare questo utilizzare il tasto **"Ritira"** e poi selezionare il documento da modificare .

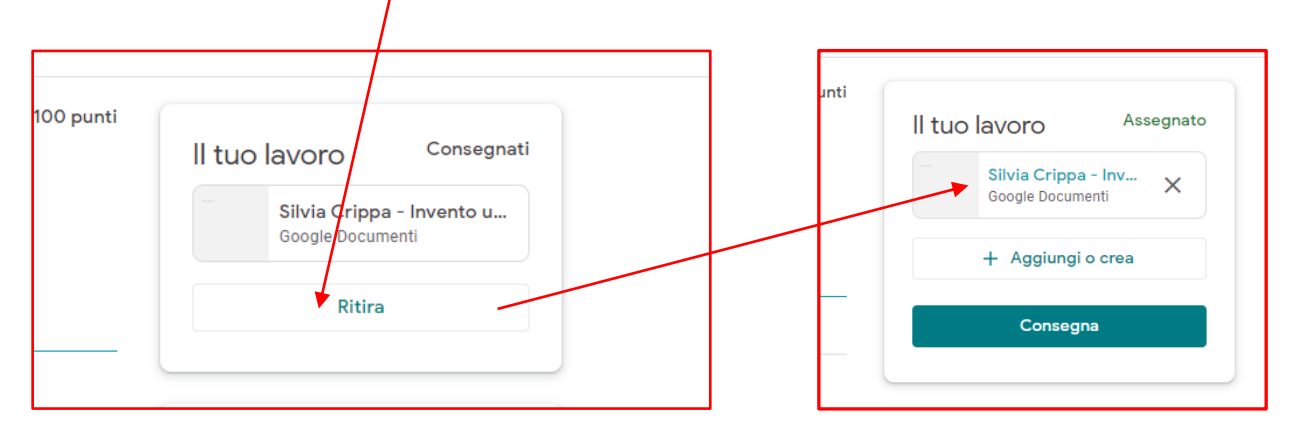

Dopo la modifica ricordarsi di inviare il documento all'insegnante!!!!

Nella finestra "commenti privati" gli alunni possono inviare domande o messaggi visibili **SOLO**  all'insegnante che potrà rispondere con un messaggio visibile **SOLO** all'alunno.

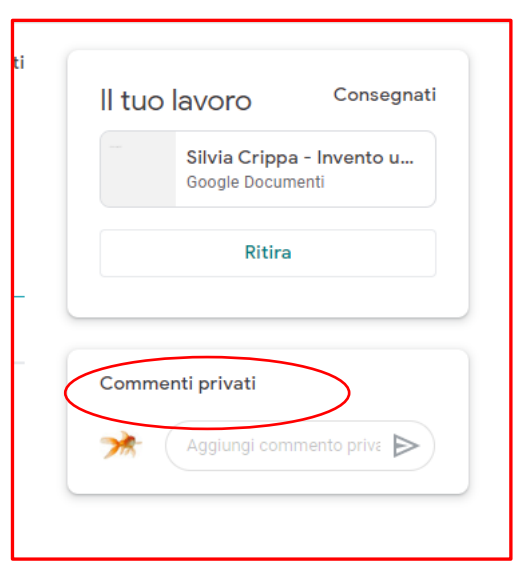

**Tutti** i documenti prodotti e inviati vengono salvati automaticamente nella **"cartella Drive del corso" .**

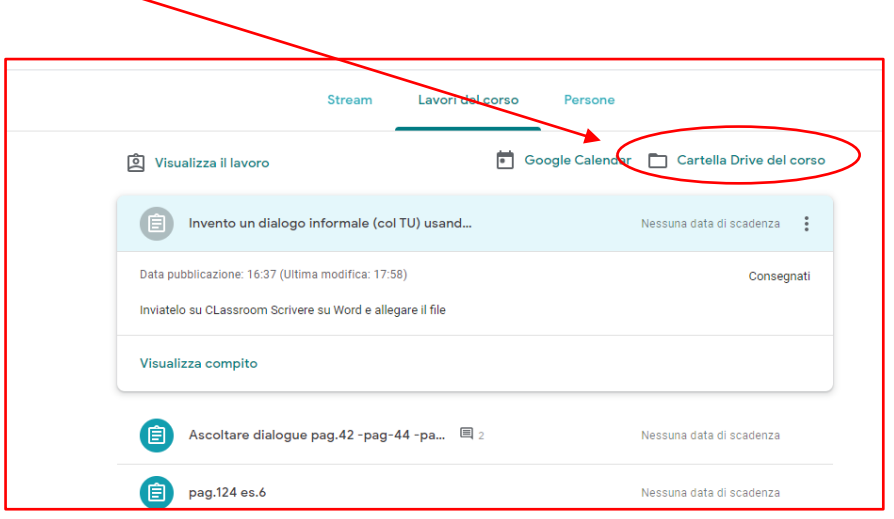